#### 2023年3月1日作成

## WEB説明会・面接参加の手順

西川物産株式会社 総務部

# ◆説明会・面接の日時までに以下の内容をご準備、ご確認くださいますようお願い申し上げます。 手順1.招待通知メッセージをご確認ください。

メッセージ内に記載している開催日時のリンク(URL)を開いてWEB説明会・面接に参加してください。 ※WEB説明会・面接は、Microsoft Teamsを使用して行います。 お手元に届いた参加日時等が記載されたメッセージが、招待通知メッセージ(送信元:西川物産)です。

※PC、スマートフォン、タブレットのいずれかをご用意ください。

※データ通信料がかかりますので、Wi-Fi環境でご利用ください。

PC、タブレットをご利用の方は、対応ブラウザ(Google Chrome、Microsoft Edge)が必要です。

●PC、タブレットをご利用の方は、対応ブラウザ (Google Chrome、Microsoft Edge) で参加可能です。 ※Internet Explorer11は対応していませんので、事前に対応ブラウザをご用意ください。

スマートフォンをご利用の方は、Microsoft Teamsアプリ(無料版)をインストールしてください。

●スマートフォンをご利用の方は、Microsoft Teamsアプリ(無料版)が必要になります。 ご利用のスマートフォンで、Microsoft Teamsアプリ(無料版)をインストールしてください。

- ・Android端末の場合:Google playストアからインストール
- ・iOS端末の場合:App Storeからインストール

#### ◆WEB説明会・面接当日

### 手順2.WEB説明会・面接に参加してください。

説明会・面接当日の10分前から接続(ログイン)できますので、お早めに接続をお願いします。 (定刻には開始しますので、接続不具合等あれば当社総務部082-874-3365あてにご連絡ください。) 【PC及びタブレットの場合】 開催時刻までに、招待通知メッセージに記載している説明会・面接参加用のリンク(URL)を開いてください。

開くとWebブラウザが起動し以下の画面が表示されますので、接続してください。

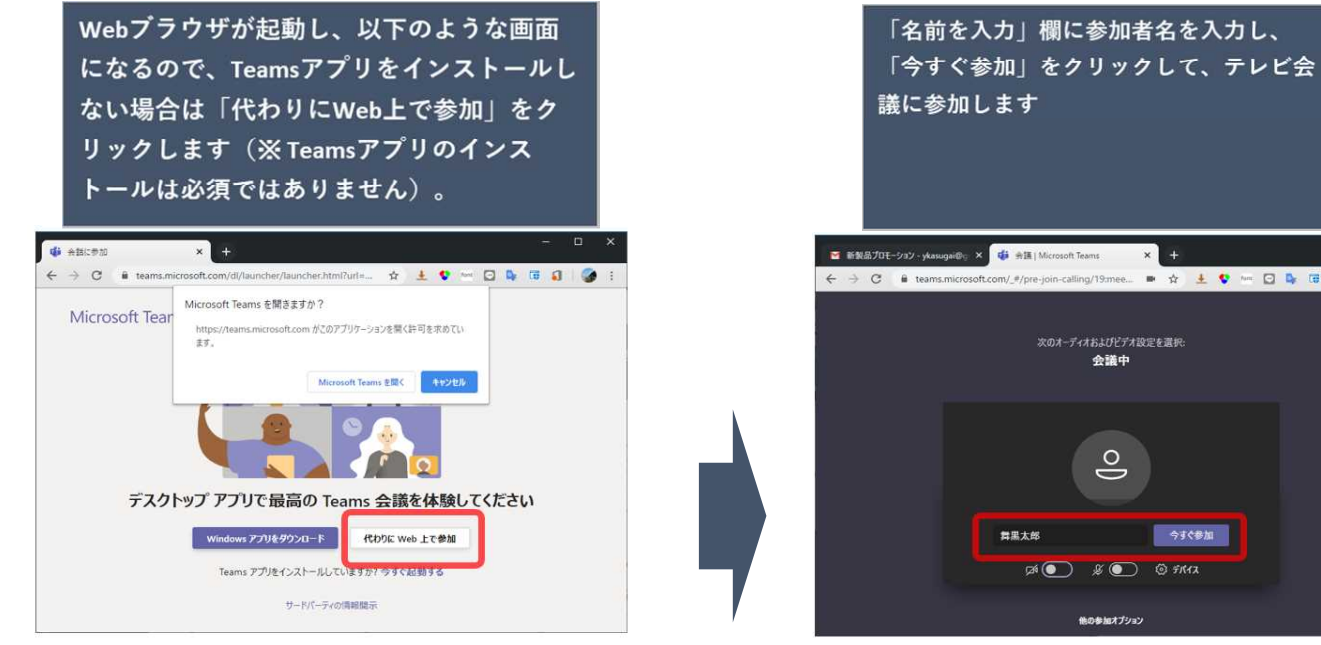

この画面はブラウザによって異なります。こちらはGoogle Chromeからアクセスした例です。

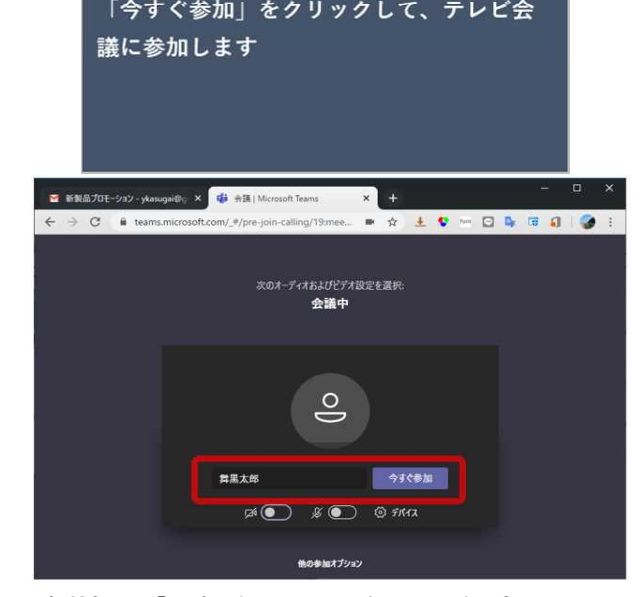

※名前欄は「氏名 (フルネーム)」をご入力ください

【スマートフォンの場合】

開くとMicrosoft Teamsアプリ(無料版)が起動し以下の画面が表示されますので、接続してください。

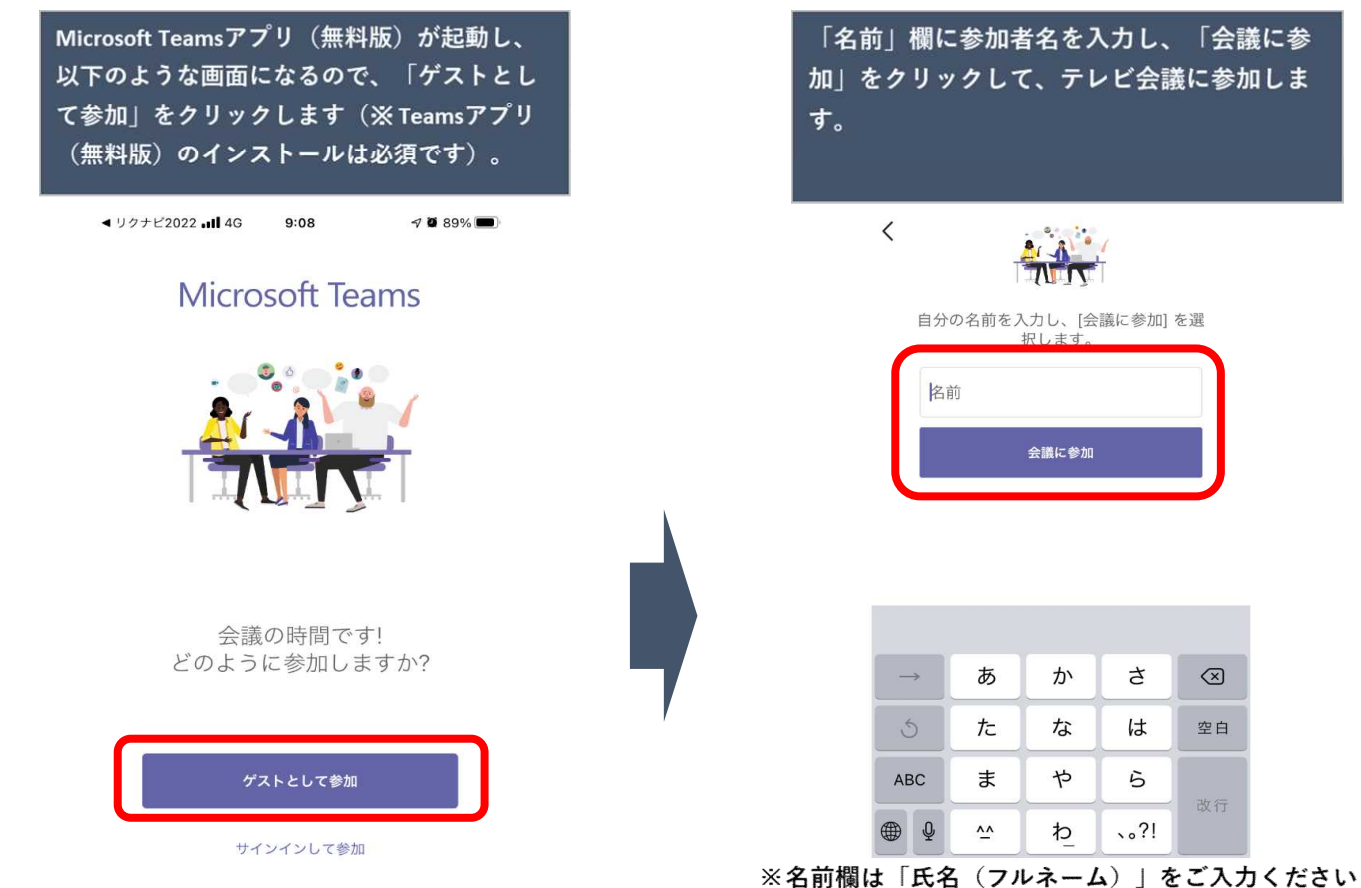

なお、接続(ログイン)後はカメラとマイクはオフの状態で待機をお願いします。 ※参加時に名前の入力を求められます。名前欄は「氏名(フルネーム)」を入力してください。

説明会・面接開始後こちらから指示がありましたら、適宜カメラとマイクをオンにしてください。

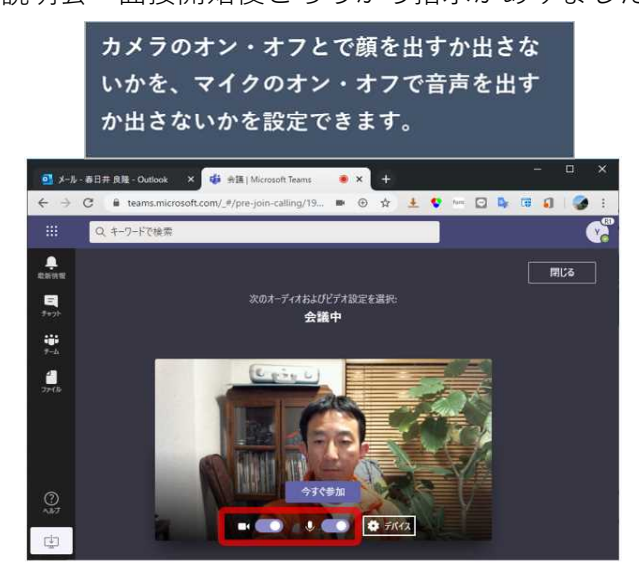

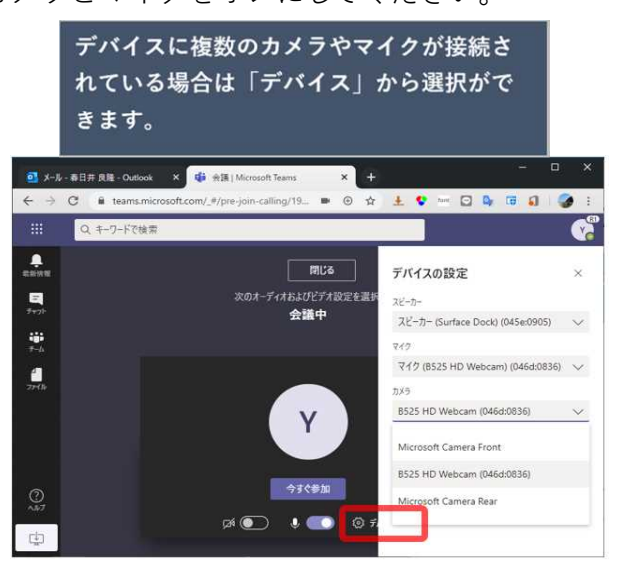

## ◆その他

- ・説明会・面接が終了しましたら、随時接続を終了してください。
- 西川物産株式会社 総務部 ・その他、接続にあたっての不具合・ご不明点については、以下にご連絡をお願いいたします。

(電話:082-874-3365 / メール:ke-morimoto@nishikawa-rbr.co.jp)

参考・出典:日本マイクロソフト株式会社 「Microsoft Teams 外部ユーザとテレビ会議をする手順」 https://blogs.windows.com/japan/2020/04/01/webconf-with-external/